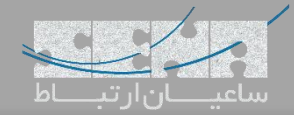

## **عیبیابی در** FreePBX

برای تمامی مهندسین در حین کار با سیستم ها ممکن است مشکالتی بوجود آید که نیاز به بررسی دقیق و صرف زمان برای پیدا کردن و رفع مشکل داشته باشد و درصورتی که روش صحیحی برای پیدا کردن راه حل استفاده نشود، این عمل خطایابی یا Debug ساعتها یا حتی روزها به طول خواهد انجامید. به همین دلیل انتخاب روشی استاندارد و صحیح برای عیب یابی مشکالت احتمالی امری ضروری مے باشد.

نرم افزار تلفنی متن باز استریسک و پوستهی مدیریتی آن یعنی FreePBX هم از این قائده مستثنی نبوده و نیاز است تا با روشهای صحیح debug آنها آشنا شوید. در ادامه، مشکالت رایجی که کاربران ممکن است با آنها مواجه شوند و روشهای عیبیابی آنها را بررسی می کنیم.

نکته: برای بررسی مسائل ابتدا از پوستهی FreePBX استفاده شده و سپس برای بررسی دقیقتر با استفاده SSH، محیط CLI استریسک را بکار گرفتهایم.

## **-1 »عدم رجیستر شدن تلفن«**

برای اکثر کاربران پیش میآید که پس از تعریف داخلیهای مورد نظر با مشکل عدم رجیستر IPPhone مواجه میشوند. برای بررسی دقیقتر مشکل نیاز است ابتدا برخی موارد در FreePBX بررسی شده و سپس برای بررسی دقیقتر به محیط cli استریسک وارد شوید. توجه: از طریق بخش reports و سپس Asterisk Logfiles نیز میتوانید به لاگ\$ای استریسک از طریق محیط وب دسترسی داشته باشید.

- اشتباه وارد کردن پورت SIP

در FreePBX از نسخه 13 به بعد، PJSIP به عنوان یک پیادهسازی جدید برای پروتکل SIP نیز پشتیبانی میشود و به همین دلیل پورت پیش فرض 5060 که معموال برای SIP\_chan بکار میرفت، برای PJSIP در نظر گرفته شده و پورت 5160 برای SIP\_chan مورد استفاده قرار میگیرد. به همین دلیل باید توجه داشت اگر Extension یا داخلیهایی از نوع SIP\_chan ساخته میشود، پورت مربوطه در تنظیمات تلفن، 5160 به جای 5060 وارد شود.

توجه: پس از ورود به منوی Dashboard در بخش System Overview میتوان اعلان مربوط به پورتهای SIP را مشاهده کرد.

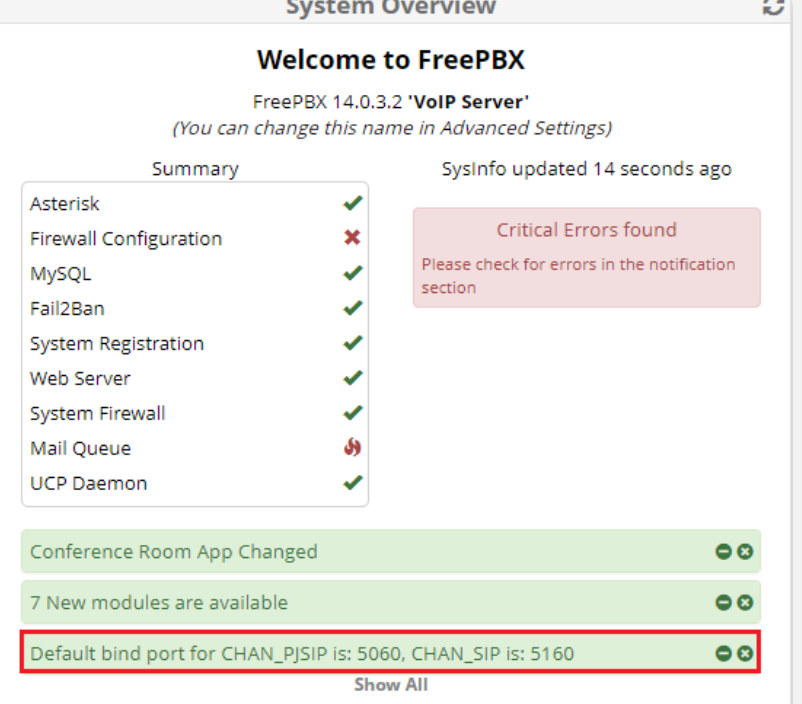

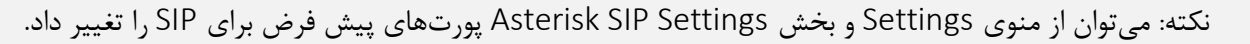

- اشتباه بودن کلمه عبور

برای بررسی این مورد باید به محیط cli وارد شده و با استفاده از دستور r –asterisk وارد محیط استریسک شوید. در محیط استریسک با استفاده از دستور 10 verbose show core ابتدا میزان نمایش الگها را افزایش داده و سپس اقدام به بررسی الگهایی که ثبت میشود، نمایید.

در تصویر زیر 2 الگ مربوط به PJSIP\_chan و SIP\_chan مشاهده میشود، که هر دو به مشکل عدم صحیح بودن کلمه عبور و در نتیجه عدم امکان Authenticate برای داخلی مورد نظر اشاره دارند.

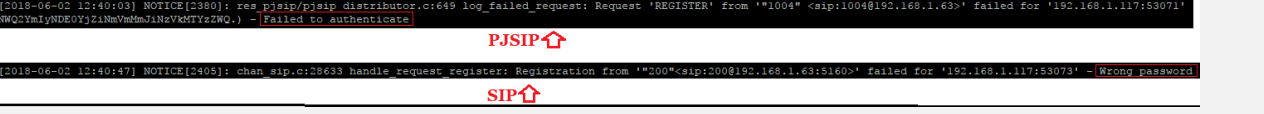

## **فعال سازی** Debugging SIP**:**

برای بررسی پیامهایی مربوط به پروتکل SIP که ارسال و دریافت میشوند، باید Debug مربوطه را در محیط Asterisk CLI فعال نمود. برای فعالسازی chan\_SIP Debug به صورت کلی از دستور زیر استفاده میکنیم:

Sip set debug on برای فعالسازی Debug Sip فقط برای یک IP خاص از دستور زیر استفاده میکنیم )آدرسIP مربوط به داخلی مورد نظر را به جای IP زیر جایگزین کنید):

Sip set debug ip 192.168.1.1 برای فعالسازی Debug Sip فقط برای یک Peer خاص از دستور زیر استفاده میکنیم )در اینجا peer ما دستگاه 50vega میباشد که با همین نام ترانک تعریف شده است(:

Sip set debug peer vega50

در نهایت برای غیر فعال کردن Debug SIP از دستور زیر استفاده میکنیم:

Sip set debug off

برای مثال در تصویر زیر بررسی password wrong به همراه پیامهای SIP بررسی شده است:

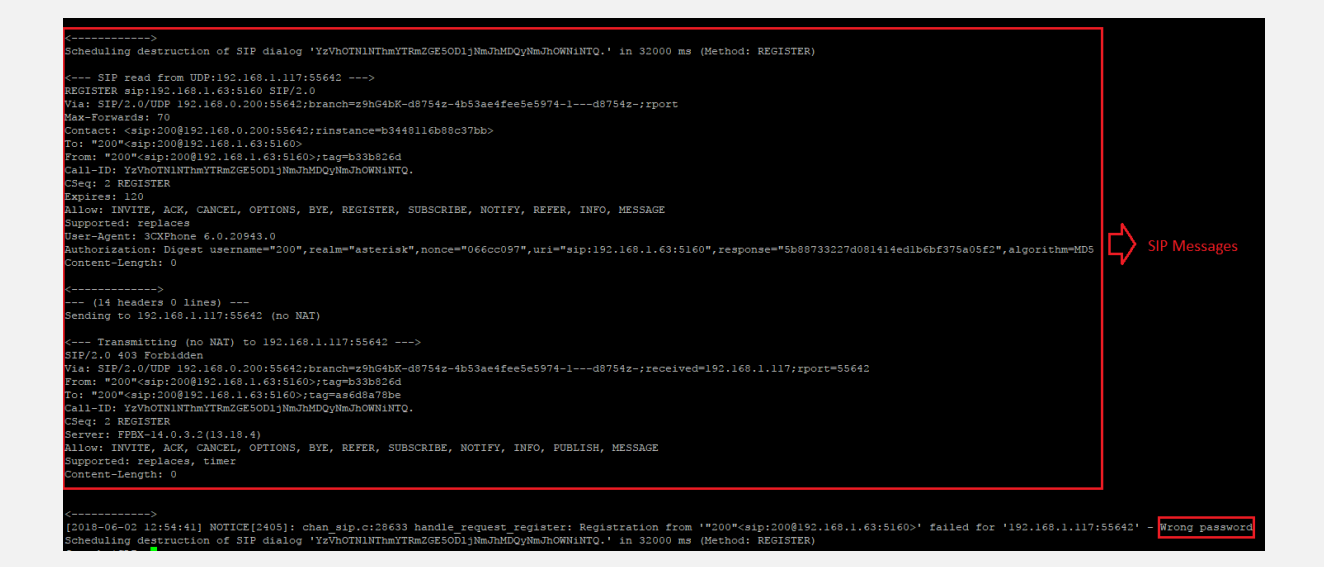

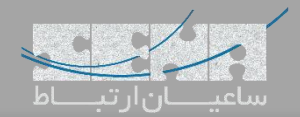

برای فعالسازی Debug PJSIP\_chan نیز به صورت زیر عمل میکنیم:

Pjsip set logger on برای فعالسازی Debug PJSIP فقط برای یک IP خاص از دستور زیر استفاده میکنیم )آدرس IP مربوط به خود را به جای IP زیر جایگزین کنید):

Pjsip set logger host 192.168.1.1

در نهایت برای غیر فعال کردن Debug PJSIP از دستور زیر استفاده میکنیم:

PJSIP set logger off

همچنین در تصویر زیر password wrong به همراه پیام PJSIP بررسی شده است.

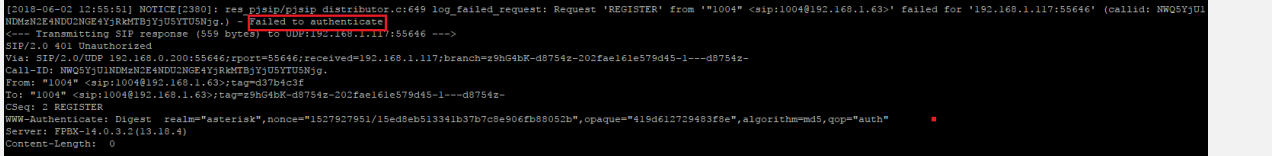

**-2 »عدم برقراری ارتباط از طریق** Trunk**»**

**-** اشتباه بودن اطالعات مربوط به authentication

مانند مشکل قبل برای عدم برقراری ارتباط ترانک هم میتوان عیب یابی را با بررسی اطالعاتی مانند username و password شروع کرد که برای این کار مجددا وارد محیط CLI Astrerisk شده و اقدام به بررسی الگها نمایید.

نکته: به دلیل اینکه در محیط CLI Asterisk تمامی الگهای مربوط به استریسک در حال نمایش دادن میباشند، ممکن است پیدا کردن الگهای مربوط به مشکل فعلی قدری سخت باشد؛ برای رفع این مشکل میتوان Debug را برای IP خاص یا Peer خاصی فعال کرد تا در حد امکان نمایش الگهای دیگر را به حد اقل رساند. به عنوان مثال اگر یک ترانک )از نوع pjsip )برای ارتباط FreePBX و گیت وی 50Vega Sangoma تعریف کردهایم و ارتباط ترانک بین این دو برقرار نمیشود، جهت بررسی دقیقتر میتوان با دستور "Address IP Vega "host logger set pjsip فقط Debug را برای پیام هایی که از سمت دستگاه گیتوی دریافت میشود فعال کرده و راحتتر اقدام به بررسی الگها کنیم.

- اشتباه بودن پورتهای پیش فرض SIP

از دالیل دیگری که برای عدم برقراری ارتباط ترانک میتوان اشاره کرد، مشکل اشتباه بودن Port میباشد که در قسمت بخش شرح داده شد. در صورتی که ترانک داخل FreePBX از نوع sip\_chan باشد باید داخل تنظیمات گیتوی از پورت 5160 استفاده نمایید.

- قرار گرفتن آدرس IP در لیست سیاه

از دیگر مشکالت رایجی که برای عدم برقراری ترانک میتوان به آن توجه داشت، مشکل Block شدن یا همان Ban شدن آیپی peer توسط IDS یا همان سرویس ban2Fail سیستم تلفنی FreePBX میباشد. برای بررسی این موضوع از محیط گرافیکی FreePBX وارد مسیر زیر شوید:

Admin >System Admin >Intrusion Detection

در این صفحه میتوان آدرسهای آیپی مربوط به گیتوی یا هر دستگاه دیگری که سعی بر ایجاد برقراری ارتباط با FreePBX را داشته و در حالت Ban قرار گرفته است مشاهده نمایید. توصیه میشود که آدرس peer ترانک را را در Whitelist اضافه کرده تا توسط IDS بالک نشود.

توجه: برای اطالعات بیشتر دربارهی Detection Intrusion به [مقالهی مربوطه](http://www.senatelecom.com/academy/articles/323-intrusion-detection-%D8%AF%D8%B1-%D9%81%D8%B1%DB%8C-%D9%BE%DB%8C-%D8%A8%DB%8C-%D8%A7%DB%8C%DA%A9%D8%B3) مراجعه نمایید.

**FreePBX Debugging**

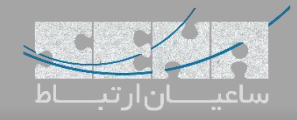

**-3 »**debug **کارتهای تلفنی«**

```
در صورتی که از کارتهای سنگوما بر روی FreePBX استفاده میکنید، نباید نگران نصب آن باشید؛ چرا که بیشترین سازگاری و 
                                                                                کمترین پیچیدگی در نظر گرفته شده است. 
پس از نصب فیزیکی کارت، ابتدا با اجرای دستور lspci در محیط لینوکس، از نصب صحیح کارت و شناسایی آن توسط سرور اطمینان 
                                                                                                          کسب نمایید.
        R root@localhost:/etc/asterisk
```
[root@localhost asterisk]# lspci | grep Sangoma 1100teiocainost asteriski# Ispor | grep sangoma<br>06:04.0 Network controller: Sangoma Technologies Corp. A200/Remora FXO/FXS Analog AFT card<br>[root@localhost asterisk]#

در صورتی که نام کارت مشاهده نشود، باید اتصال فیزیکی بر روی slot مادربورد بررسی شود و یا اسالت دیگری را انتخاب کنید. با دستور dahdi\_wancfg اقدام به نصب کارت نمایید.

پس از اتمام نصب، با دستور lsdahdi میتوان وضعیت کانالهای Dahdi را به همراه Type و Span مشاهده نمود. یک نمونه از خروجی lsdahdi:

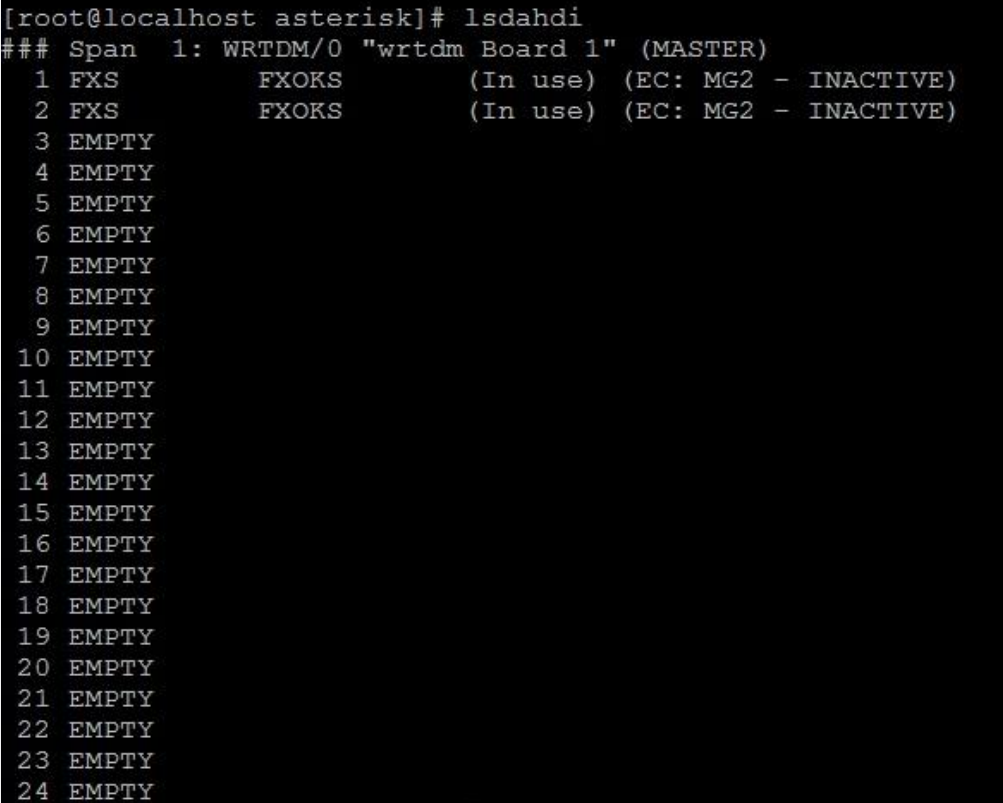

در صورتی که پس از دستور lsdahdi هیچ نتیجهای دریافت نشد بدین معنی است که نصب کارت به صورت صحیح انجام نشده است. در صورتی که پس از اجرای دستور lsdahdi، کانالها نمایش داده شدند اما عبارت RED در انتهای هر کانال وجود داشت میتوان با استفاده از دستورات زیر به ترتیب wanrouter را ریستارت کرده و مجدد نتیجه را بررسی نمایید:

Service asterisk stop Wanrouter restart Service asterisk start

در صورتی که مجدد مقدار RED وجود داشت باید سیگنالینگ کانالها بررسی شود. توجه: در صورت اتصال به مودم مخابرات، باید کانالهای دیجیتال 1E به صورت Normal و CPE کانفیگ شوند. همچنین بررسی 4CRC حین کانفیگ کارت ضروری میباشد، زیرا اگر در سمت مخابرات 4CRC ست شده باشد، نیاز است تا سمت کارت نیز ست شود و اگر سمت مخابرات CRC4 ست نشده باشد (که معمولا به همین شکل میباشد) نیاز است تا CRC4 در سمت کارت در نظر گرفته نـشود.

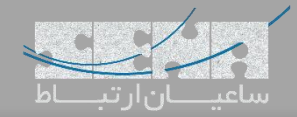

پس از نصب کارتهای دیجیتال، برای تست نهایی PRI میتوان به محیط استریسک با استفاده از دستور r –asterisk وارد شده و pri spans show را اجرا نمایید:

یک نمونه از وضعیت صحیح لینک ها:

LINUX\*CLI> pri show spans PRI span 1/0: Provisioned, Up, Active PRI span 2/0: Provisioned, Up, Active LINUX\*CLI>

در صورتی که وضعیت پورت یا پورتهایی به صورت Active,Down باشد بدین معنی است که سیگنالینگ خط برقرار نیست که میتوان این مورد را از سمت تامین کننده که معموال مخابرات میباشد، پیگیری کرد. در صورتی که وضعیت پورت روی Alarm In باشد یعنی یک آالرم برای خط در نظر گرفته شده است و باید جدول آالرمها بررسی شود. برای بررسی آالرمها می توان در محیط لینوکس، از دستور زیر استفاده کرد:

Wanpipemon –I w1g1 –c Ta

توجه داشته باشید برای پورتهای دیگر مانند پورتهای 2 و 3 میتوان مقدار عددی w را افزایش داد. مانند 1g2w و 1g3w و... یک نمونه از جدول آالرمها:

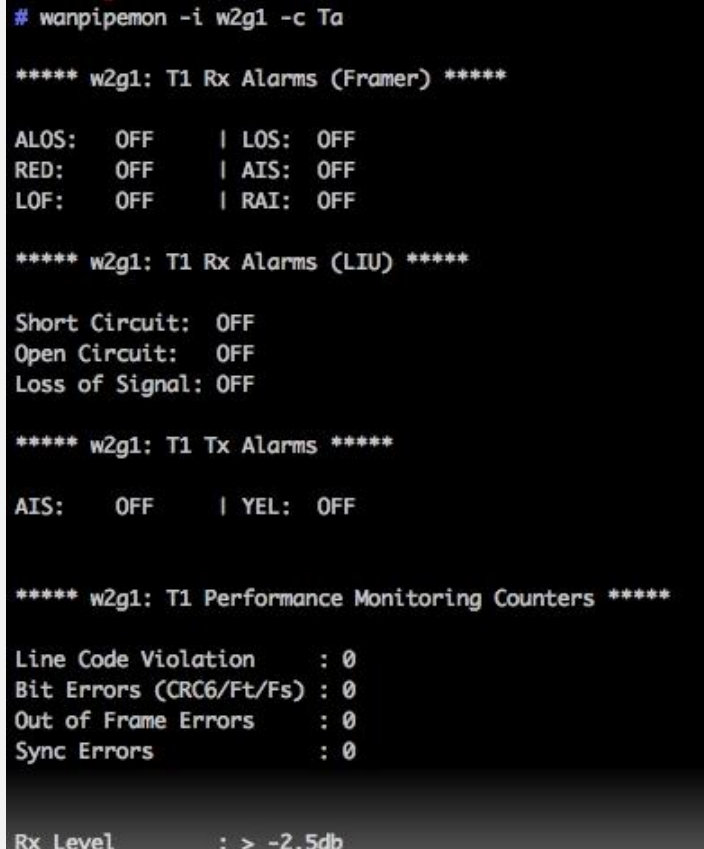

مانند SIP، برای خطوط PRI هم میتوان Debugging را فعال کرده تا در مواقعی که در دریافت و ارسال روی این خطوط مشکلی وجود دارد، علت را بتوان دقیقتر یافت.

جهت فعالسازی Debug PRI ابتدا با استفاده از دستور r –asterisk به محیط استریسک وارد شده و سپس دستور زیر را اجرا کنید: Pri set debug on span 1

توجه داشته باشید برای فعالسازی دیباگ برای spanها یا همان پورتهای دیگر روی کارت میتوان مقدار 1 را با مقدار مورد نظر جایگزین کرد.